# OCPP Anbindung

# OCPP Anbindung der Compleo Pro / Pro PLUS Wallbox an das Dashboard

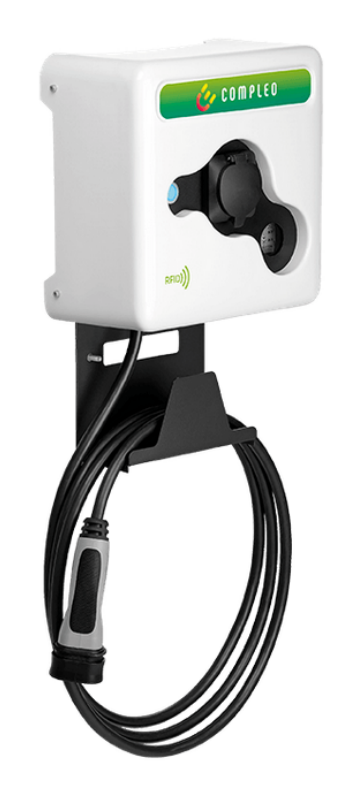

Hinweis: Diese Anleitung gilt für alle OCPP-fähigen Modelle der Compleo Pro Wallbox.

## 1. Einführung

Folgendes wird für die Anbindung an das Dashboard benötigt:

- 1. Laptop mit Internetverbindung
- 2. Zugang zum Dashboard
- 3. Laptop mit Ethernet Anschluss zum WebUI

# 1.1. Gruppe erstellen

Öffne dein Dashboard und wähle in dem Dropdown-Menü die Gruppe aus (1), der du deinen Ladepunkt hinzufügen möchtest.

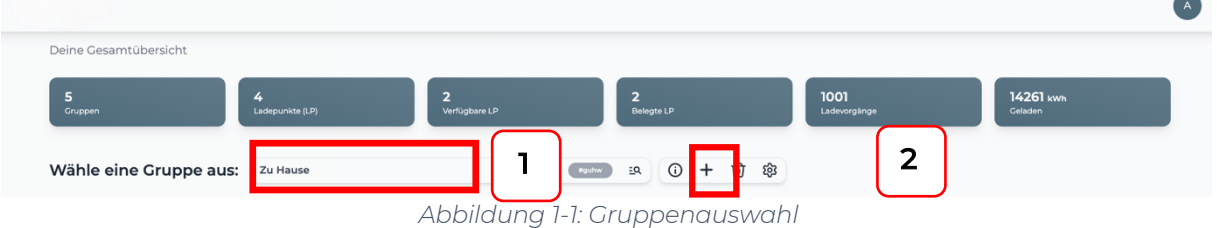

Wenn du eine neue Gruppe dafür anlegen willst, dann klicke auf das Plus (2) und lege eine neue Gruppe an.

Nachdem du deine Gruppe ausgewählt hast, klicke auf -"Ladestation hinzufügen" in Position 1.

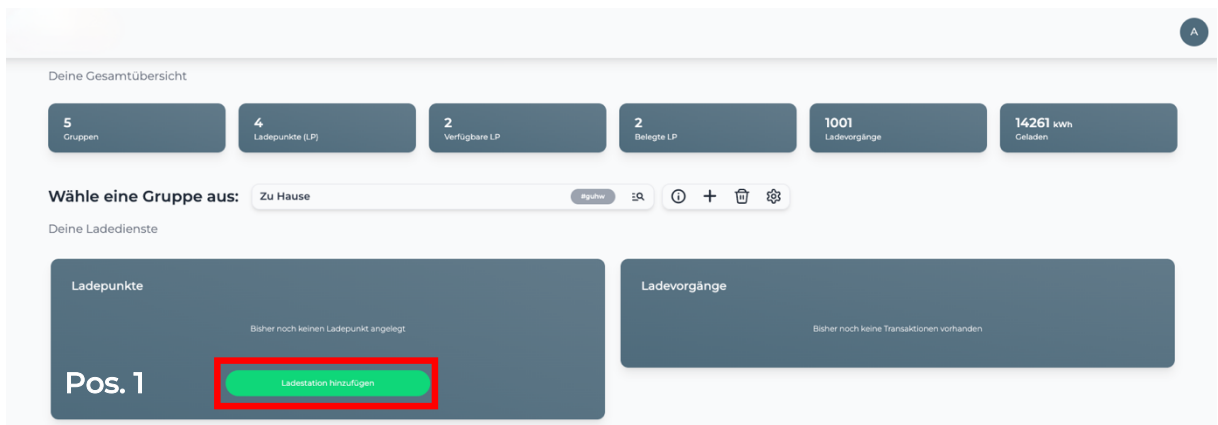

*Abbildung 1-2: Ladestation hinzufügen*

Zuerst vergebe einen Namen für deine Ladestation im Fenster "Name der Ladestation".

Dann wähle den Typ "Compleo Pro" im Feld "Ladestationshersteller auswählen" und es wird dir die "Compleo Pro OCPP-Anbindung" angezeigt durch Click auf den Link.

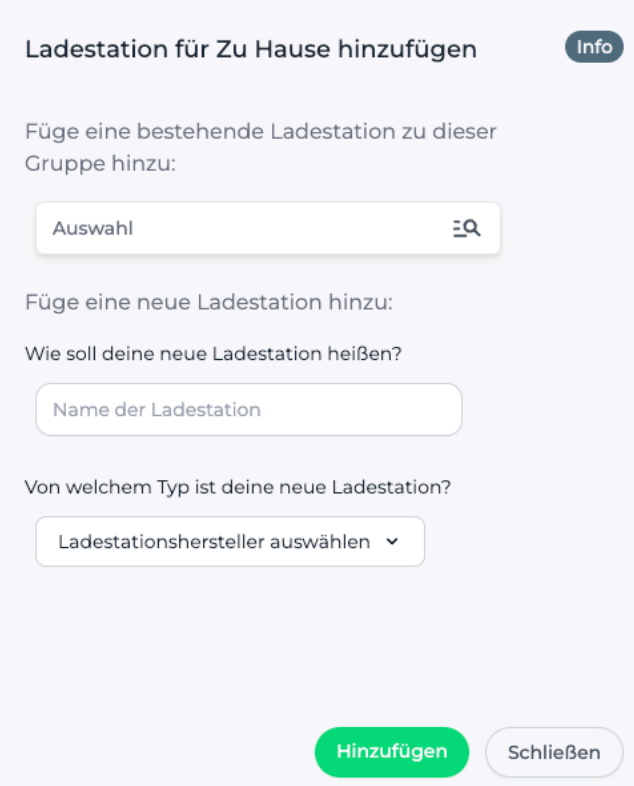

*Abbildung 1-3: Ladestationshersteller Auswahl*

Danach bestätige es mit -"Hinzufügen".

Das erscheinende Fenster zeigt dir die OCPP-Anbindungsdaten für deinen Ladepunkt an.

Wichtig: Die angezeigten Daten können nicht erneut aufgerufen werden. Speichere oder notiere dir daher die Daten. Möchtest du die Ladestation bei einem Reset wieder verbinden oder wird die Ladestation in Fehlerfall ausgetauscht, müssen die unten angezeigten Daten erneut eingeben werden.

Folgende Daten sind für die Anbindung an das Dashboard zur Konfiguration über das Compleo WebUI (im nächsten Kapitel 2.2) notwendig:

- OCPP-URL
- Identity
- Password

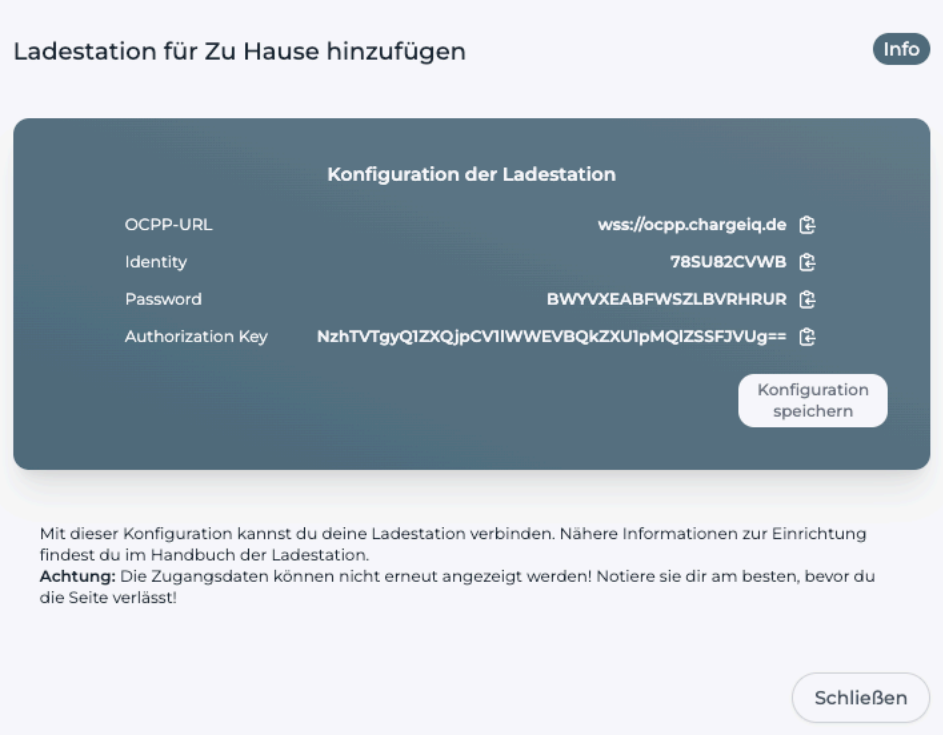

#### *Abbildung 1-4: OCPP-Anbindungsdaten*

# 2. Konfiguration mittels WebUI 2.1. Voraussetzung

Voraussetzung: Deine Compleo Pro Ladestation wurde erfolgreich von einem Elektriker installiert und angeschlossen. Stelle sicher, dass deine Compleo Pro eine aktuelle Firmware hat. Kontaktiere dazu den Compleo Support.

Wenn deine Ladestation im lokalen Netzwerk bereits verfügbar ist, kannst du alternativ auch über die IP-Adresse der Ladestation auf das WebUI zugreifen, um die weiteren Einstellungen vorzunehmen. Der Zugriff erfolgt dann mittels deines Laptops und einem Internet Bowser über die URL: http://<lokale IP-Adresse deiner Ladestation>

Nun wird das WebUI zur Konfiguration deiner Compleo PRO angezeigt:

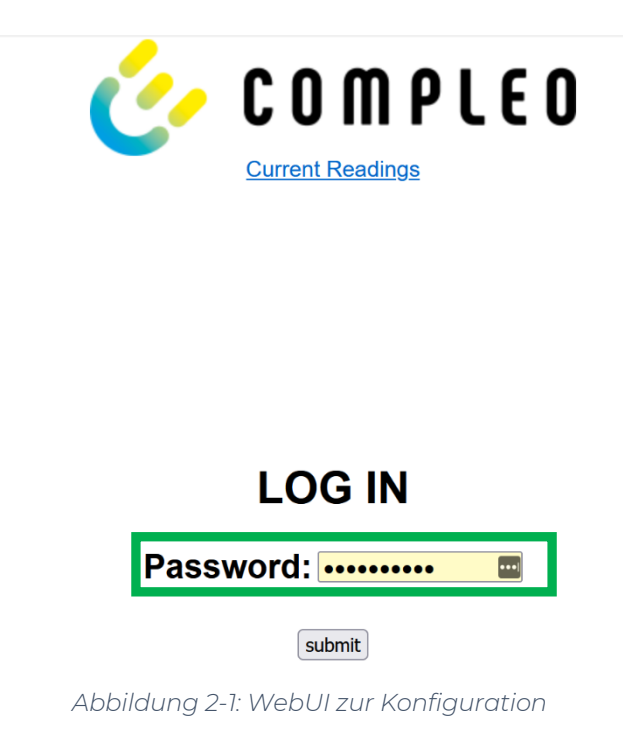

Gibt nun im Eingabe Feld Password Geben Sie das Passwort ein wallbe7213 ein und betätige es mit dem "Submit" Button.

Als erstes konfiguriere die Internet-Datenanbindung. Du kannst zwischen einem Ethernet Kabel Anschluss oder 4G Mobilfunk wählen. Bei 4G Mobilfunk Verbindung prüfe bitte vorher, dass die Signalstärke ausreichend ist.

Bei Ethernet Anbindung klicke auf "Network" und stelle DHCP ein:

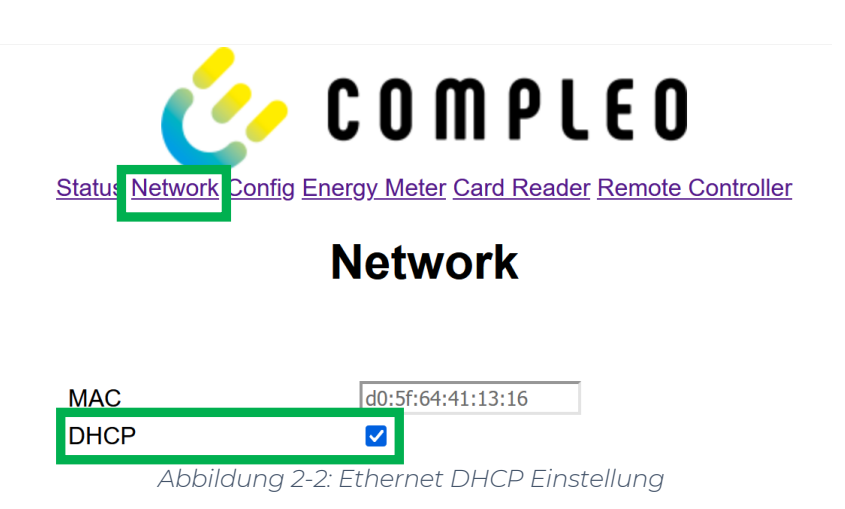

Für GSM (4G Mobilfunk) verwende zur Konfiguration die Daten deines Mobilfunk Anbieters.

Wenn du dies durchgeführt hast, speichere deine Einstellungen und gehe zum nächsten Schritt.

## 2.2. OCPP-Konfiguration

Im WebUI scrolle im Fenster "Network" zum Feld "OCPP-J Configuration".

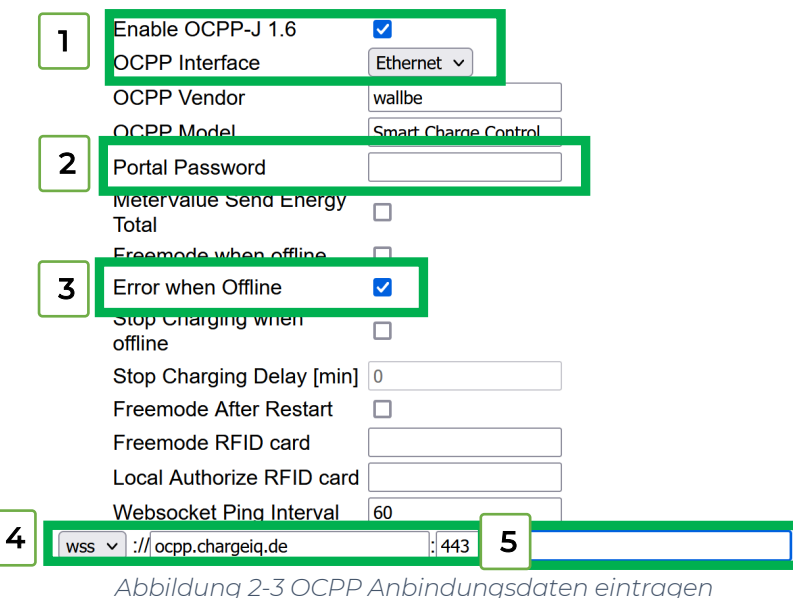

#### **OCPP-J Configuration**

- 1. Wähle "Enable OCPP-J 1.6" und das OCPP-Interface: Ethernet oder Modem
- (GSM Mobilfunk) aus
- 2. Trage hier das "Password" aus Kapitel 1.1 ein
- 3. Aktiviere "Error when Offline"
- 4. Trage hier die "OCPP-URL" aus Kapitel 1.1 ein und den Port 443
- 5. Trage hier die "Identity" aus Kapitel 1.1 ein

## 2.3. Autorisierung-Konfiguration

Deine Compleo Pro Ladestation wird nun mittels des WebUI für die Autorisierung konfiguriert. Im WebUI wechsle zu Card Reader.

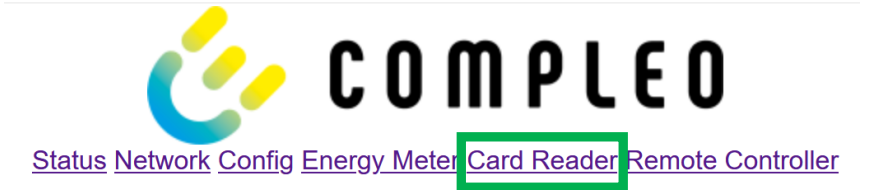

## **Card Reader**

### **Communication**

**RFID Enable**  $\blacktriangledown$ 

*Abbildung 2-4: Einstellung der Autorisierung*

Klicke auf "RFID Enable"

Click auf "Save und Reboot" und weiter zum nächsten Punkt.

Nach dem Reboot sollte sich deine Compleo Pro Ladestation über die ausgewählte Datenverbindung (Ethernet / 4G Mobilfunk) automatisch mit dem konfigurierten OCPP-Backend verbinden.

Falls die Verbindung erfolgreich hergestellt werden konnte, wird deine Compleo Pro Ladestation im WebUI unter "Network / OCPP-J Configuration" im Feld "Last message sent" eine "StatusNotification" angezeigt.

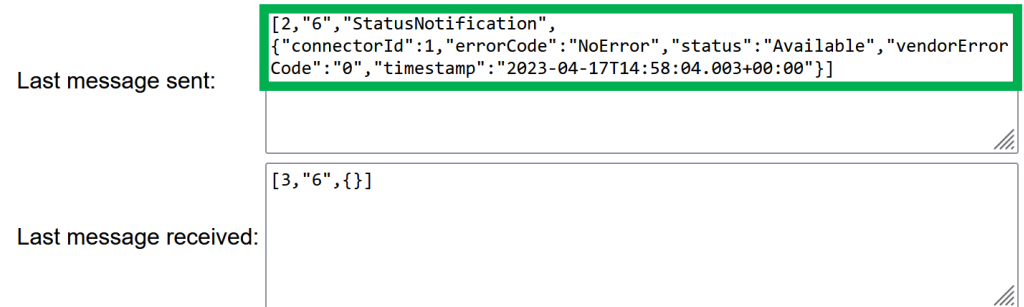

*Abbildung 2-5: OCPP-Verbindungsstatus*

Falls dies nicht der Fall ist, überprüfe die angegebene Konfiguration und stelle sicher, dass eine Internetverbindung über die eingestellte Datenverbindung möglich ist.

Deine Compleo Pro Ladestation wird jetzt in deinem Dashboard als "**Verfügbar**" angezeigt.

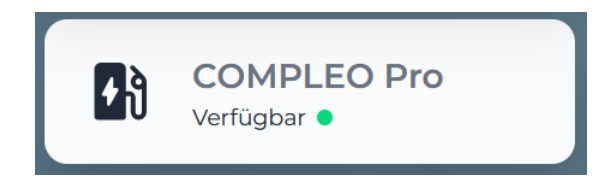

*Abbildung 2-6: Anbindungsstatus im Dashboard*

Herzlichen Glückwunsch, deine Compleo Pro Ladestation ist nun auf deinem Dashboard verfügbar und du kannst verschiedene digitale Dienste nutzen.